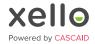

# Let's get started!

Sign in to Xello using the credentials you received via email or through single sign-on.

Once you're in your account, here are a few simple steps to help get you started with Xello and on your way to becoming a future-ready hero!

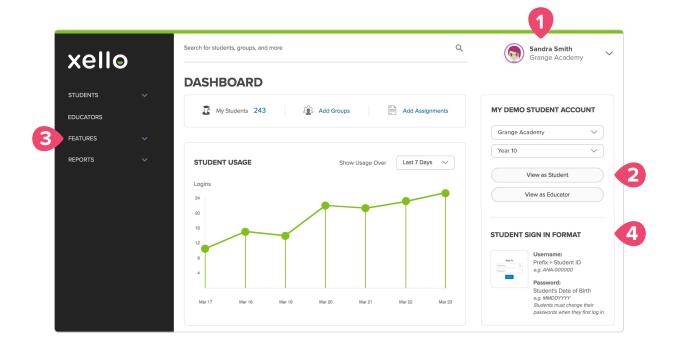

### 1. Personalise your account

Click on your name in the top right corner. Then click on *Profile* in the drop down menu. This is your Educator Profile page. Give it some personality by clicking on *Change* below the default icon and uploading any picture you want—after all, this is your space!

### 3. Get inspired by exploring lessons

Become familiar with Xello's fully integrated lessons. Click *Features* in the left navigation, then *Lessons*. Click on each lesson title for an overview of the content. Experience a lesson yourself by going back to your *Demo Student Account*, finding the *Activities to Complete* section and clicking on *Start*.

## 2. Experience what your students experience

Head to your *Dashboard* in the left navigation. In the *My Demo Student Account* section on the right, select a year from the drop down menu. Click *View as Student*. You're now seeing exactly what your students will see in their Xello accounts.

#### 4. Log your students in

Now that you've started to explore your Xello account, head back to your Dashboard and prepare to get your students logged in. You'll see your school-specific instructions in the Student Sign In Format section on the right of your screen. Have your students follow these steps and (hooray!!) they'll be signed in!

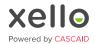

### Well done! What's Next?

Continue to explore how to help your students become future ready with Xello!

Once your students are in the system, here are a few super useful features you'll want to check out.

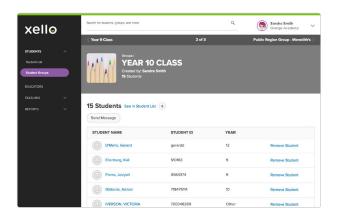

### Groups

Organise your students into groups based on class, year group, clubs or any other factor you find helpful. Use your groups to create assignments, review work and run reports.

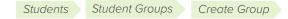

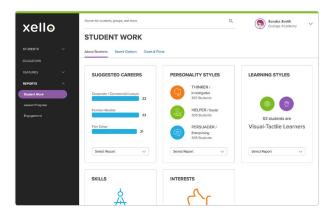

### **Reports**

Once your students start working in Xello, you can run reports to monitor usage, gain insights into their goals and interests and track progress.

Reports

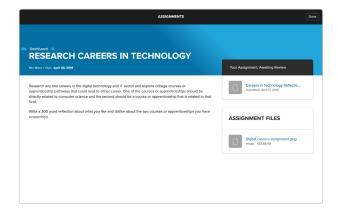

### **Assignments**

Create additional opportunities for learning with the flexibility to upload custom content, assignments, website links and resources in one centralised place.

Students Assignments

### Congrats! You're on your way!

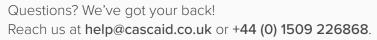

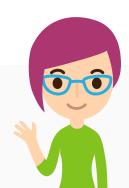